### Measure #5: Instructional Productivity

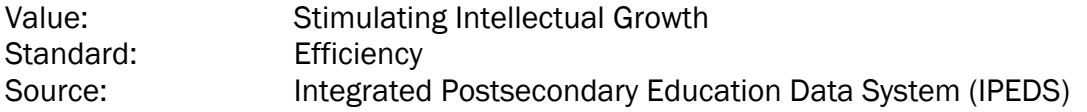

#### Measure:

Total Student Credits per FTE Instructional Faculty

outcome.

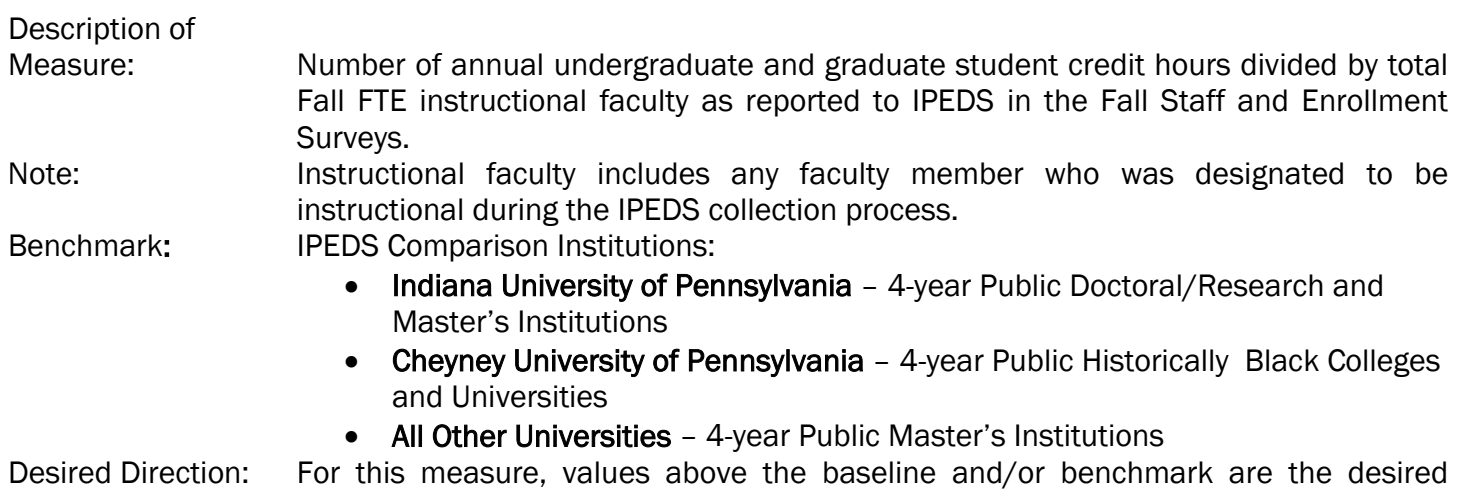

#### Methodology:

### Instructional/Research and Public Service FTE Staff Undergraduate 12-month instructional activity credit hours + Graduate 12-month instructional activity credit hours

The baseline was calculated by using an average of the Instructional Productivity scores for the three preceding academic years: 2006/07, 2007/08, 2008/09.

The benchmark was calculated by using a current year average of the Instructional Productivity scores for all institutions in the peer group that provided valid information to IPEDS.

### Replicating the data selection in IPEDS:

The IPEDS website can be accessed at the following url: [www.nces.ed.gov/ipeds](http://www.nces.ed.gov/ipeds)

Click on IPEDS DATA CENTER.

Click on DOWNLOAD CUSTOM DATA FILES.

Click CONTINUE.

### Step 1. Select Institutions:

### Current Year Actual Score/Baseline:

For individual university results, use *By Names or UnitIDs* and then enter the university's name or Unit ID in the search box. Once the correct institution has been identified, click select.

## Benchmark:

For peer institutions, use *By Groups* and then select *EZ Group*. All institutions will first select *Sector* and then *Public, 4-year or above* and click save. In addition, the following should be selected:

Cheyney: Under *Special Mission (if any)*, select *Historically Black College or University* Indiana: Select *Carnegie Classification 2010: Basic*, then select *Doctoral/Research Universities, Master's Colleges and Universities (larger programs), Master's Colleges and Universities (medium programs),* and *Master's Colleges and Universities (smaller programs)* Then click Save. All Others: Select *Carnegie Classification 2010: Basic*, then select *Master's Colleges and Universities (larger programs), Master's Colleges and Universities (medium programs),* and *Master's Colleges and Universities (smaller programs)* Then click Save.

Then click *Search* to bring up the list of universities selected.

## Step 2. Select Variables:

Once all desired institutions have been identified, select *Continue* in the blue box in the center of the page.

## Student Credit Hours:

Select 2010 as the available year.

Click on the + sign before Enrollments.

Click on the + sign before 12-month instructional activity: 2009-10

Select *12-month instructional activity credit hours: undergraduates* and *12-month instructional activity credit hours: graduates*

# Fall Instructional Faculty FTE:

(Note: This can be selected at the same time as the Student Credit Hours.)

Select 2009 as the available year.

Click on the + sign before Fall Staff.

Click on the + sign before Full-time equivalent staff by assigned position: Fall 2009

Select *Instruction/research and public service FTE staff*

After all variables have been selected, click on *Continue* to the right of the search for variables box. A list of all variables selected will be seen. If correct, click on *Continue* in the blue button to the right in the middle of the screen.

# Step 3. Output:

All variables for the institutions selected can be downloaded for review and calculation of the measure by clicking *Download All*.